## ้คู่มือการลงทะเบียนเพื่อใช้บริการของมหาวิทยาลัยออนไลน์ สำหรับนักศึกษาระดับปริญญาตรี

1. นักศึกษาเขาระบบงานทะเบียนการศึกษา ผานเว็บไซต https://www1.reg.cmu.ac.th คลิกเลือกที่เมนู "นักศึกษา" และเลือกระดับการศกึษา "ระดับปริญญาตรี"

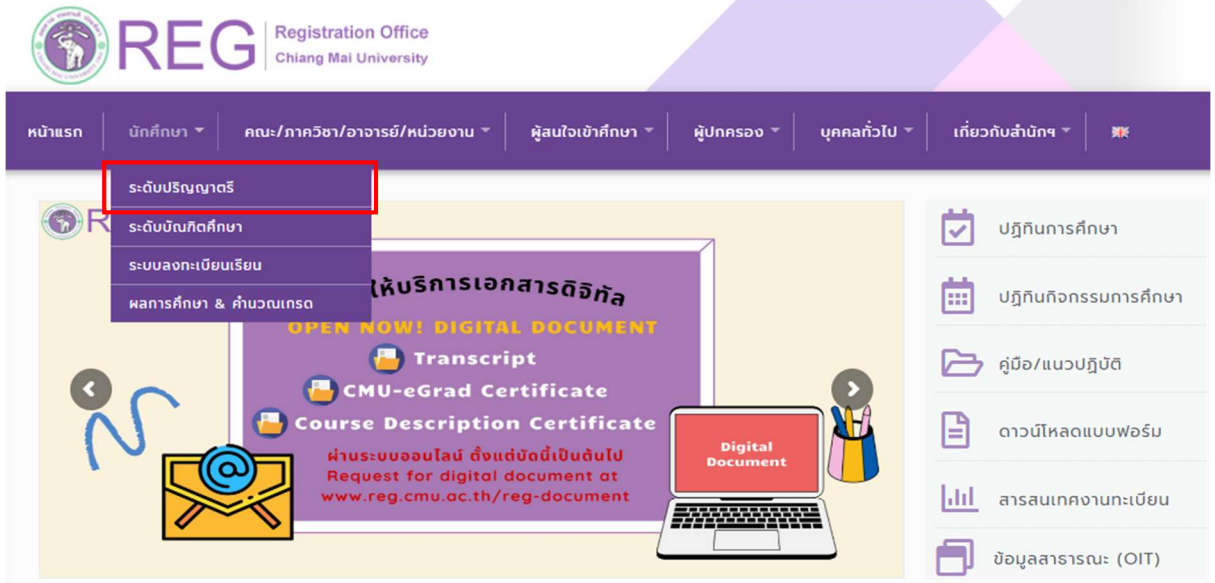

2. เลือก "Login with CMU Account"

CMU Account ของมหาวิทยาลัยเท่านั้น

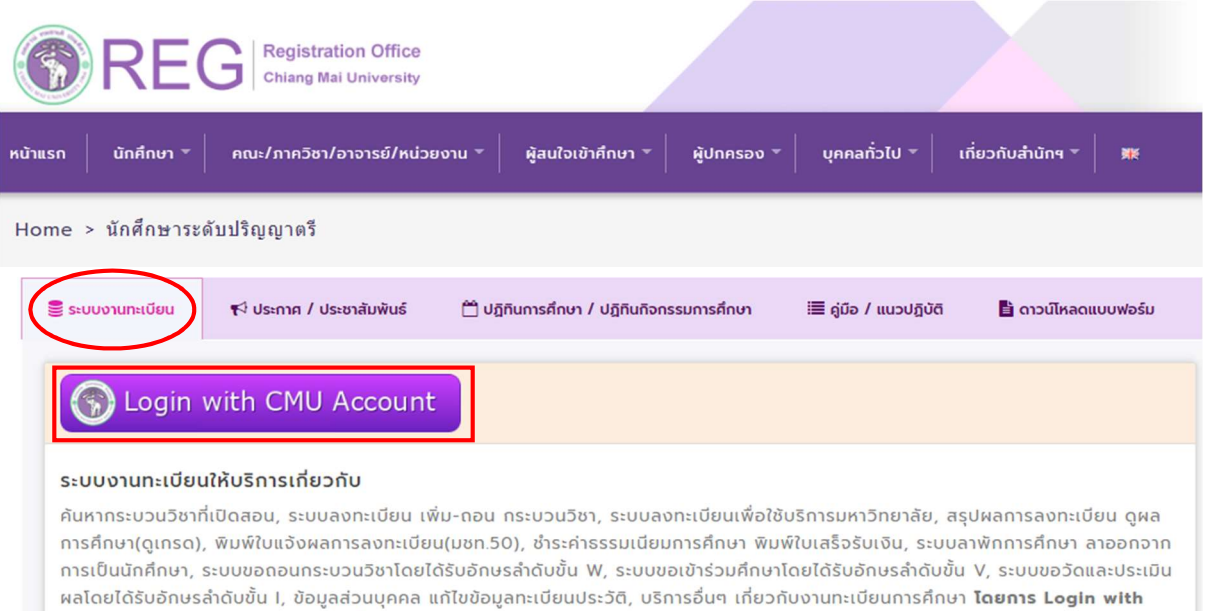

3. Login เขาสูระบบดวย CMU Account (@cmu.ac.th) ในชวงเวลาการลงทะเบียนตามปฏิทินการศึกษา ของแตละภาคการศึกษา

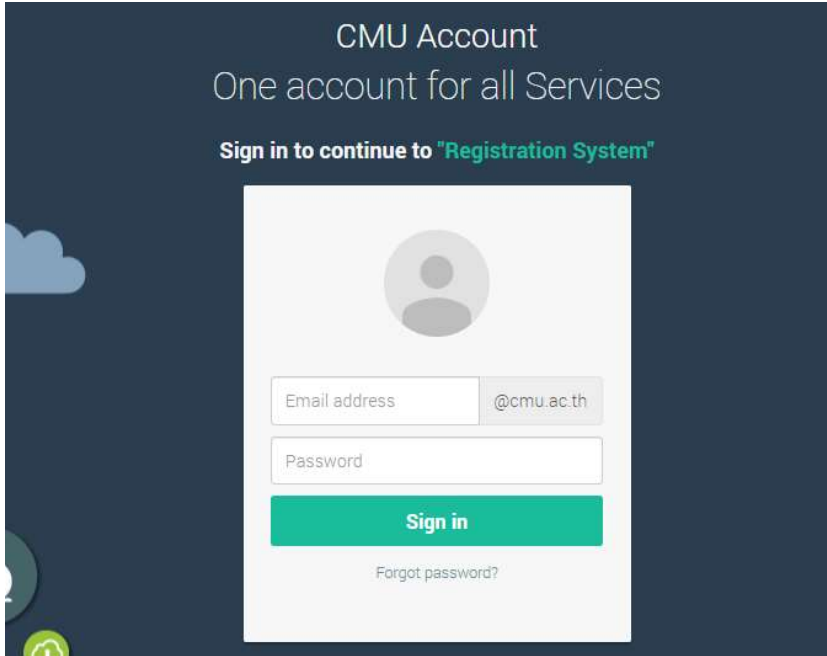

4. เลือก "เมนูสําหรับนักศึกษา" และเลือกหัวขอ "ลงทะเบียนเพื่อใชบริการของมหาวิทยาลัย"

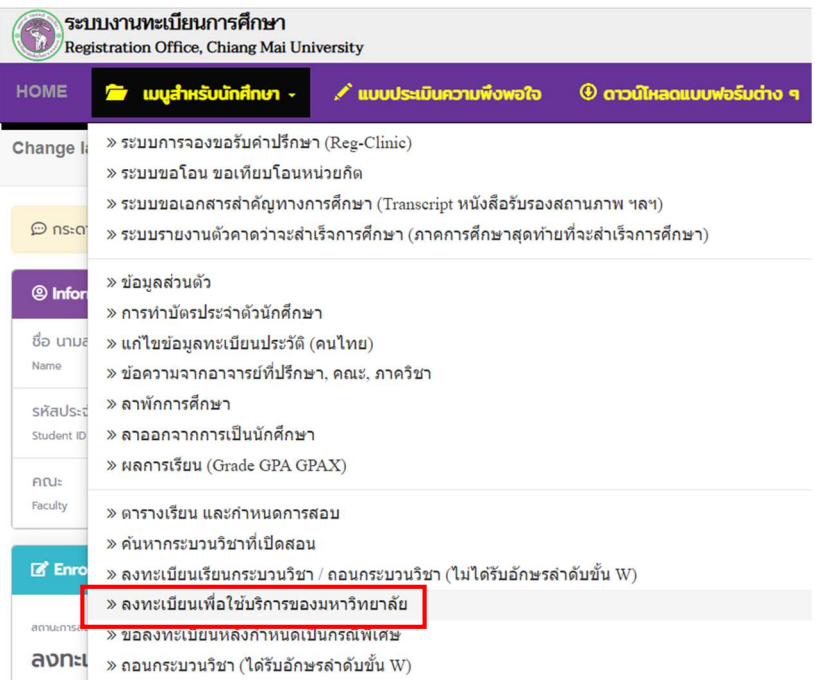

5. เลือกเมนู "University Services" และคลิกที่แถบสีฟา "ลงทะเบียนเพื่อใชบริการของมหาวิทยาลัย"

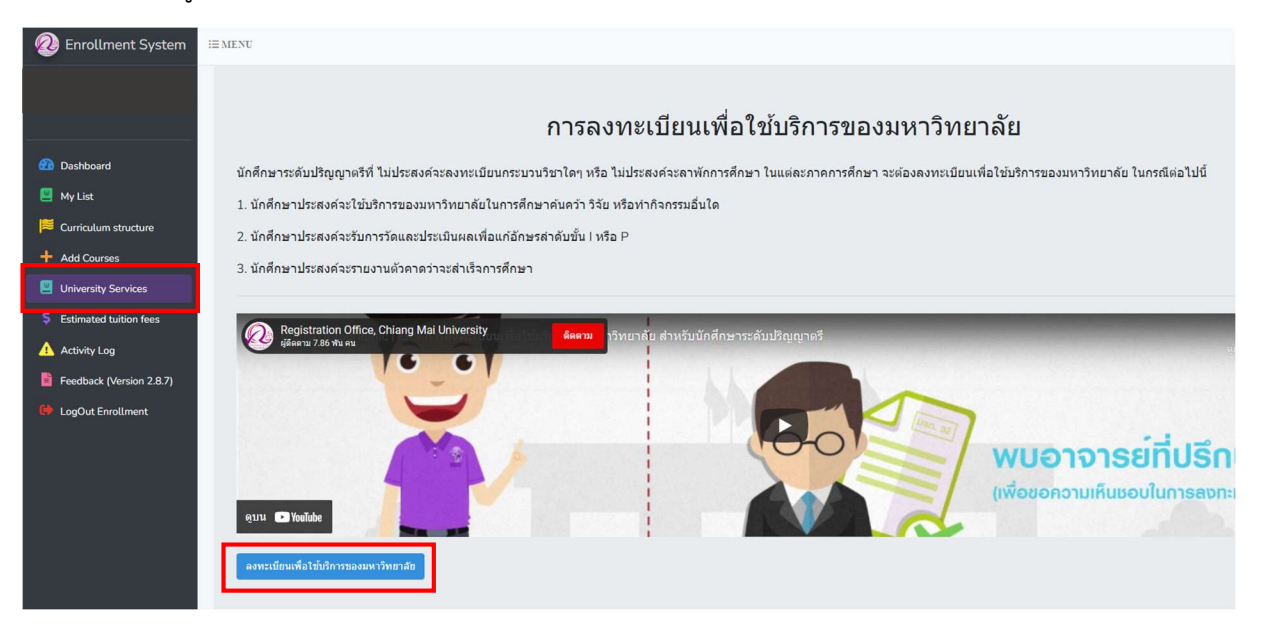

6. คลิก "Yes" เพื่อยืนยันการลงทะเบียนเพื่อใชบริการของมหาวิทยาลัย และรอการประมวลผล (ช่วงเวลาการประมวลผลของแต่ละวันคือ ๙.๐๐-๑๐.๐๐ น. และ ๑๕.๐๐-๑๖.๐๐ น.)

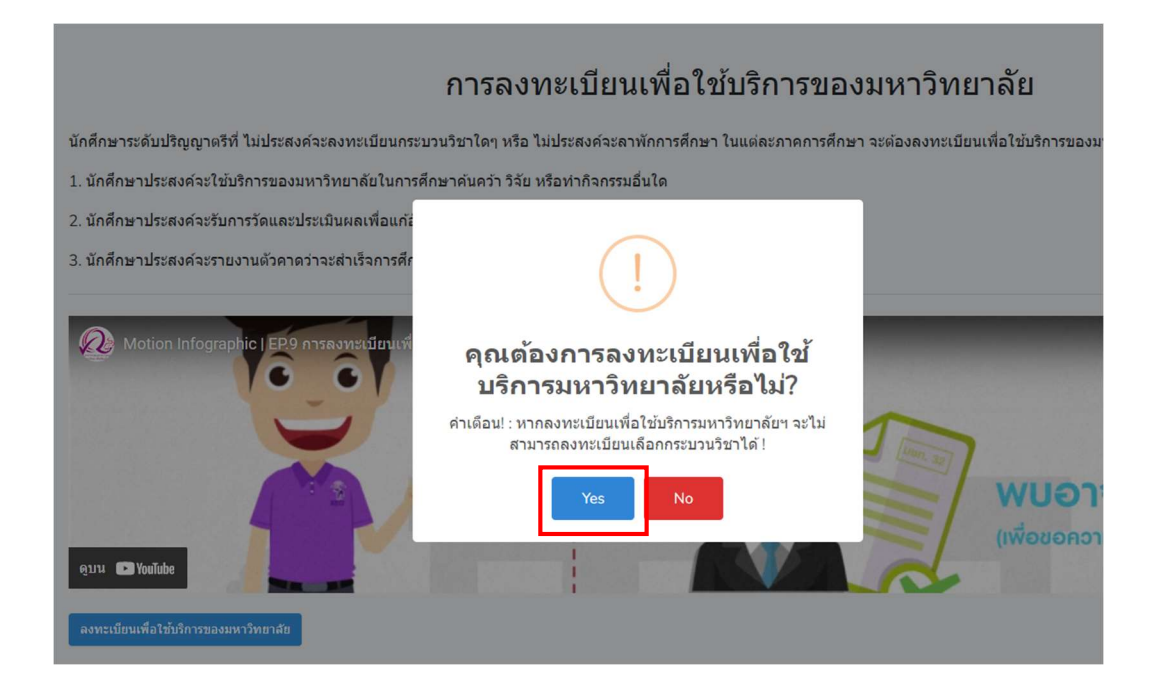

- หากลงทะเบียนสําเร็จแถบสีฟาจะเปลี่ยนเปนสีเทา

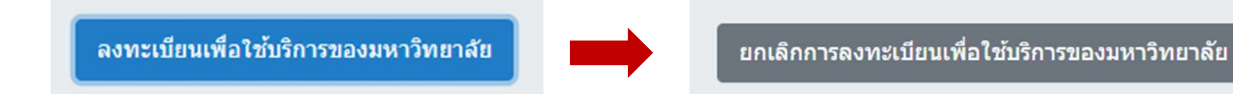

7. หากนักศึกษาตองการยกเลิกการลงทะเบียนเพื่อใชบริการของมหาวิทยาลัย คลิกแถบสีเทา "ยกเลิกการลงทะเบียนเพื่อใชบริการของมหาวิทยาลัย"

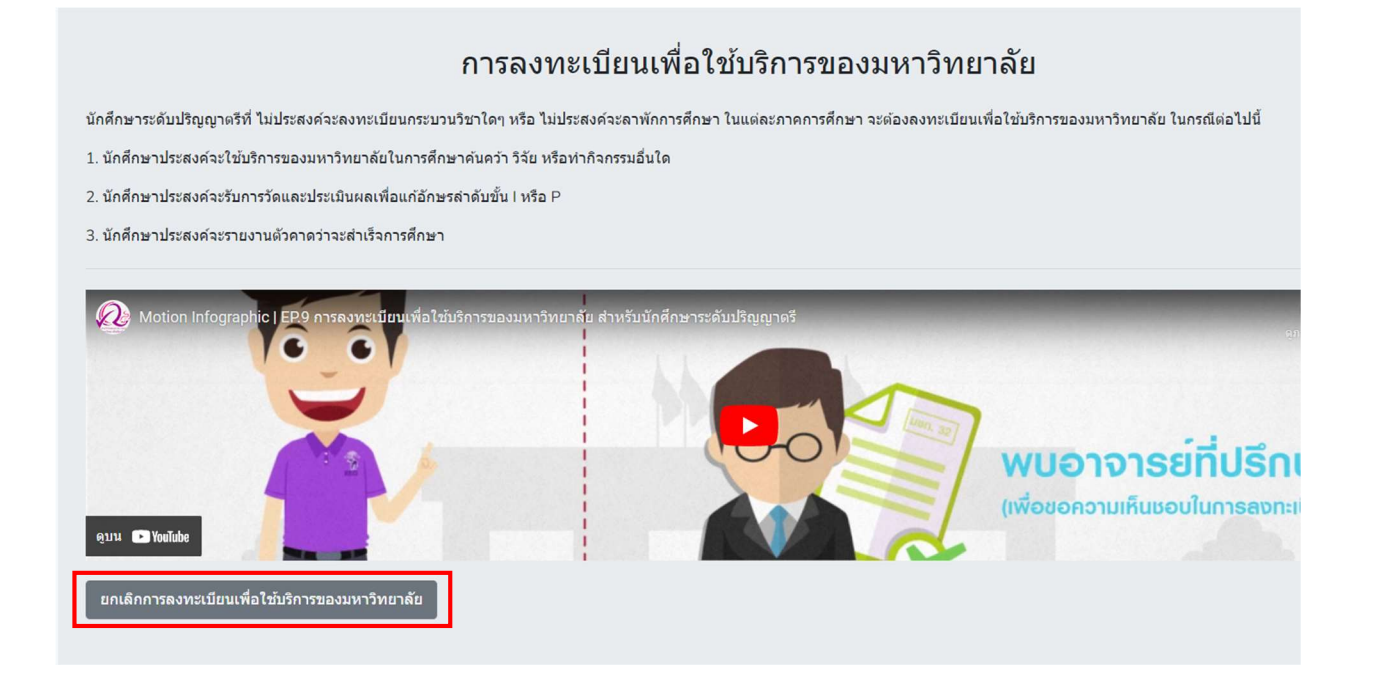

8. คลิก "Yes" เพื่อยืนยันการขอยกเลิกการลงทะเบียนเพื่อใชบริการของมหาวิทยาลัย และรอการประมวลผล (ช่วงเวลาการประมวลผลของแต่ละวันคือ ๙.๐๐-๑๐.๐๐ น. และ ๑๕.๐๐-๑๖.๐๐ น.)

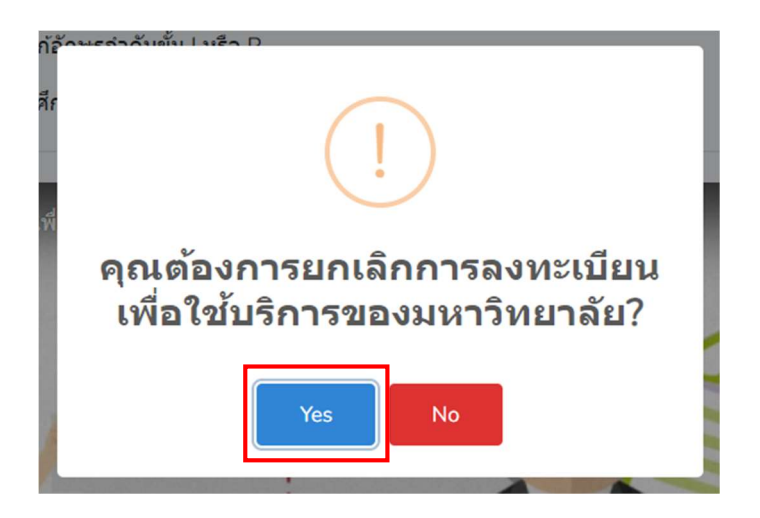